# The One-on-One Partnering™ System Tutorial

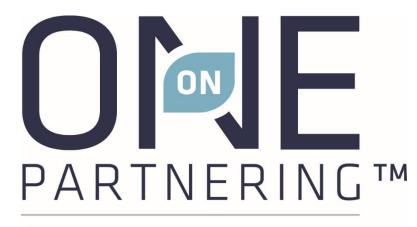

Powered by BIO

Instructions for BIO's One-on-One Partnering<sup>™</sup> System

## Logging In

- Typically, you will receive an email confirmation with login instructions from BIO Partnering within 1-2 business days after registering for the event.
- If you used BIO's partnering system at a previous event, you may use the same password. The email will also contain a link to reset your password in case you have forgotten it.
- If this is your first time using BIO One-on-One Partnering, you will need to set your password using the link provided in the email.

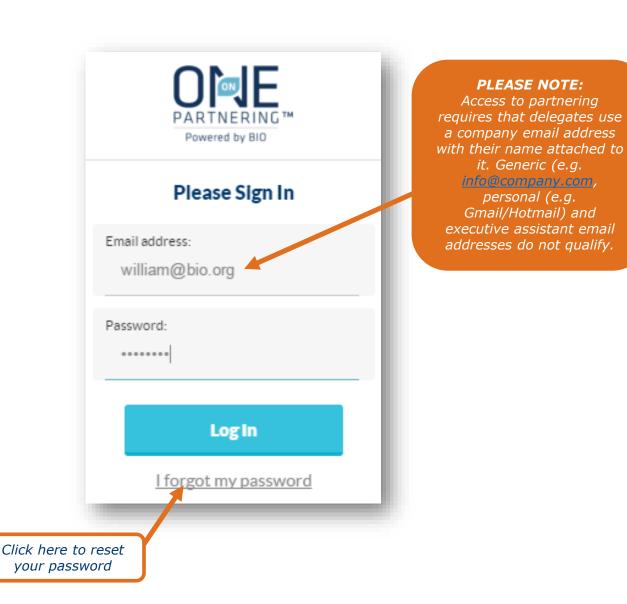

#### **Home Page**

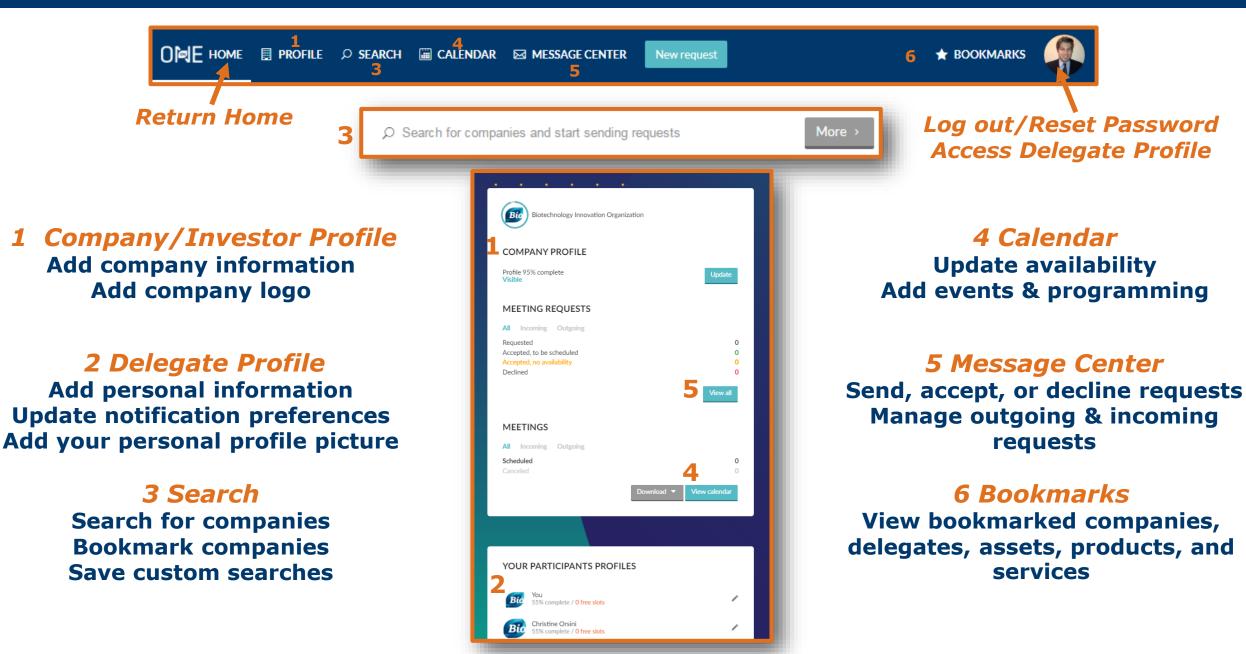

## **Company Profile**

 Complete all applicable fields, especially those in the Description, Areas of Interest, Financials, and Contact Information sections

- Add Assets, Services, and Market Products if applicable
- Upload your company's logo
- Upload documents, graphics, and videos to the "Content" section at the bottom right

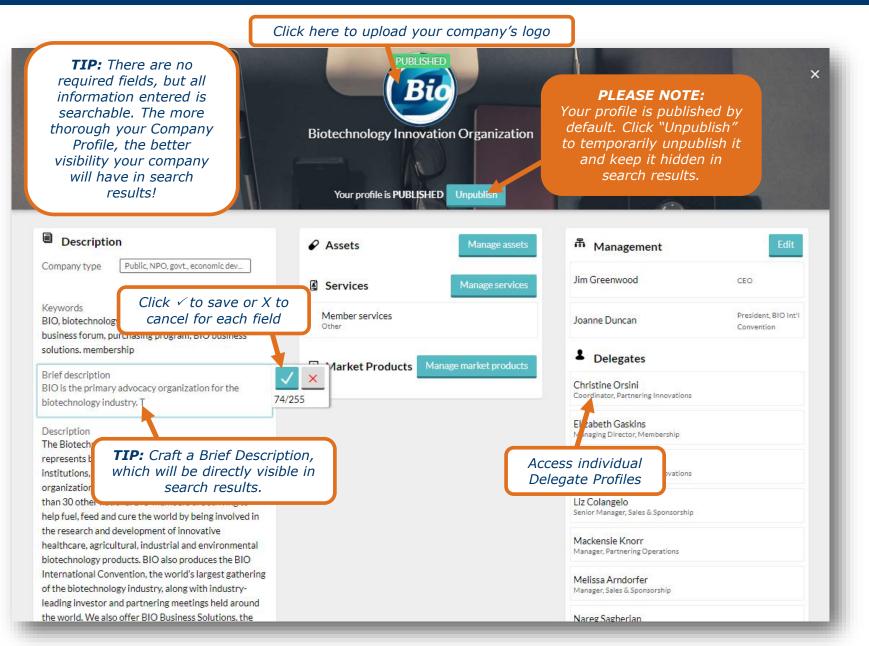

## **Assets, Services, and Market Products**

# 1. Click Manage drug assets, services, or market products

2. Type in the item's name to add a new name, or click **Add** to re-add existing item

#### 3. Click Create

# **4.** Complete all applicable fields, especially those found under **Description** and **Classification**

5. Upload supporting documents, graphics, and videos

| PUBLISHED                              | Add asset                                                   | ×   |
|----------------------------------------|-------------------------------------------------------------|-----|
| Biotechnology Innovation Organization  | Create new asset<br>Test Asset 123                          |     |
| Assets     Manage drug assets          | Create                                                      | -1  |
| Services Manage services               | Choose from existing assets                                 |     |
| Market Products Manage market products | Test Asset 456<br>There is no description for this<br>asset | Add |

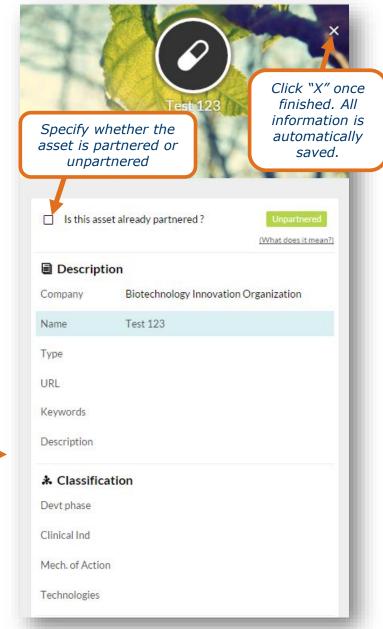

## **Investor Profile**

**PLEASE NOTE:** Your profile is published by default. Click "Unpublish" to temporarily unpublish it and keep it hidden in search results.

- Complete all applicable fields, especially those in the Investor Profile, Description, Investment Preferences, and Contact Information sections
- ✓ Upload your logo

 Upload documents, graphics, and videos to the "Content" section at the bottom right

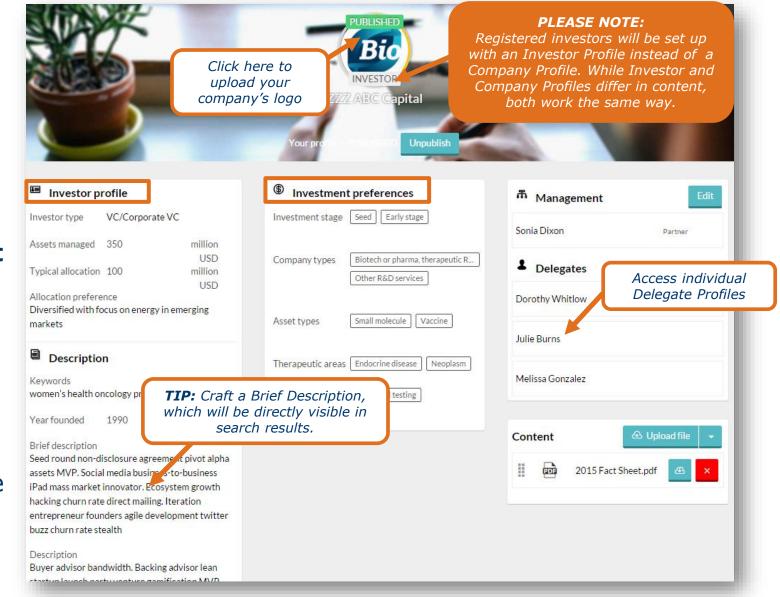

## **Delegate Profile & Notification Preferences**

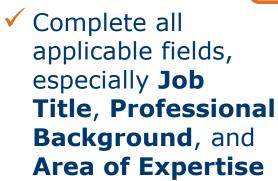

- ✓ Upload your photo
- Change your local time zone
- Tailor your notification preferences

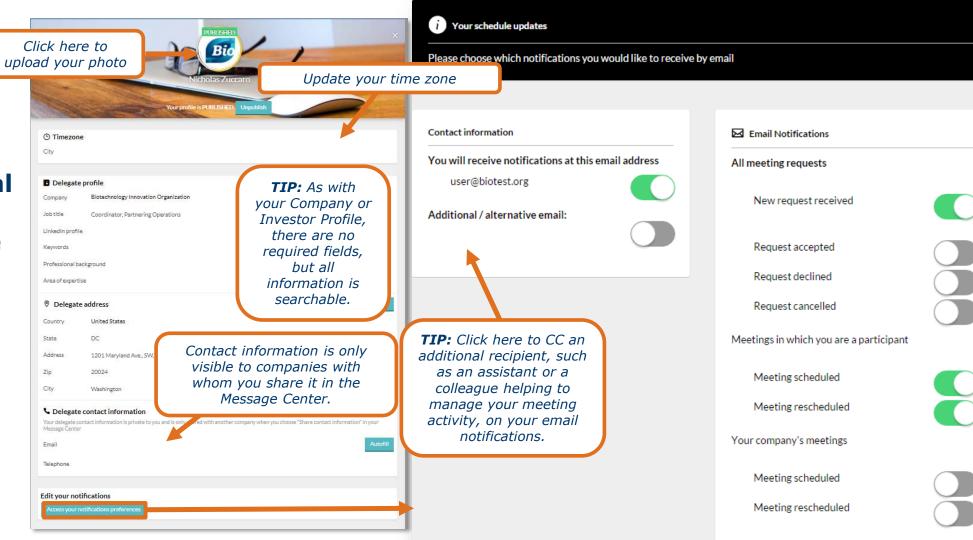

## Calendar

- ✓ Update your availability
- View your scheduled partnering meetings

**PLEASE NOTE:** The system will display your calendar in two

time zones: the time zone of the conference

and the detected time zone of your browser.

- Add programming sessions and presentations
- Add personal events for personal engagements outside of programming and partnering

FRI WED THU Maria Williams 15 16 17 18 EDT (UTC-04:00) EDT (UTC-04:00) Calendar Your timezone is currently set to EDT (UTC-04:00) Click here to change Sessions and Education Topics 1 Topic available 1 Meeting that day Mark as available from 9:00 to 18:00 Change availability New personal ever Conference Programming **PLEASE NOTE:** Individual calendar - PDF 06 06 Not Available Personal events are separate from partnering Individual calendar - Excel Not Available meetings. Only partnering meetings are Company calendar – PDF assigned to meeting booths or rooms. Company calendar - Excel 07 07 **Available** ICS (Outlook, Google calendar, etc.) View and add programming Available 08:30 (UTC-04:00) Coffee Bre × 08 08 Available Available 09:00 - 09:30 (UTC-04:00) Test Presentation Room 09 09 Available The Future of Virtual Partnering Conference Programmir Available L0:00 (UTC-04:00) 10 10 Available /legapharma 10:30 - 11:00 (UTC-04:00) Test Presentation Room Available COVID-19: The Progress of Vaccines Conference Programming 11 11 Not Available **PLEASE NOTE:** Not Available If you select "Use a virtual room provided by the event" when scheduling, the meeting will be assigned a meeting link by BIO as soon

as it is scheduled.

Export your individual or

entire company schedule

View All

Add

 Export your individual and/or combined company schedule

## **Updating Calendar Availability**

Change avai

**1.** Select the appropriate delegate from the top left drop-menu

**2.** Select the correct day of the week

3. Click Change availability

**4.** Mark the timeslots available (or unavailable) by clicking **Change**, or update the entire day

5. Click Save and return to calendar

|   | (00              | (Oc             | Bio 1 Nicholas Zucca                                                                      | aro 🗸 | 2<br>14 TUE WED THU<br>15 16 17                                  | FRI<br>18               | order to              | vailable timeslot in<br>send and accept<br>ing requests. |             |
|---|------------------|-----------------|-------------------------------------------------------------------------------------------|-------|------------------------------------------------------------------|-------------------------|-----------------------|----------------------------------------------------------|-------------|
| B | EI I (UTC-04:00) | E T (UTC-04:00) | Calendar Your timezone is curren<br>Net Detings this day<br>Save and return to calendar C |       | DT (UTC-04:00) <u>Click here to change</u><br>lew personal event |                         |                       | Update et                                                | ntire day 👻 |
|   | 00               | 00              | Not Available                                                                             |       |                                                                  | This time slot is NOT a | vailable for meetings |                                                          | A hange     |
|   |                  |                 | Not Available                                                                             |       |                                                                  | This time slot is NOT a | vailable for meetings |                                                          | change      |
|   | 01               | 01              | Not Available                                                                             |       | Update your<br>colleagues'                                       | This time slot is NOT a | vailable for meetings | <b>TIP:</b> Save time by                                 | nge         |
|   |                  |                 | Not Available                                                                             |       | Calendars                                                        | This time slot is NOT a | vailable for meetings | first updating the                                       | ıge         |
|   | 02               | 02              | Not Available                                                                             |       |                                                                  | This time slot is NOT a | vailable for meetings | entire day and then                                      | ıge         |
|   |                  |                 | Not Available                                                                             |       |                                                                  | This time slot is NOT a | vailable for meetings | updating individual<br>timeslots as                      | ıge         |
|   | 03               | 03              | Not Available                                                                             |       |                                                                  | This time slot is NOT a | vailable for meetings | necessary.                                               | ıge         |
|   |                  |                 | Not Available                                                                             |       |                                                                  | This time slot is NOT a | vailable for meetings |                                                          | ange        |
|   | 04               | 04              | Not Available                                                                             |       |                                                                  | This time slot is NOT a | vailable for meetings |                                                          | change      |
|   |                  |                 | Not Available                                                                             |       |                                                                  | This time slot is NOT a | vailable for meetings |                                                          | change      |
|   | 05               | 05              | Not Available                                                                             |       |                                                                  | This time slot is NOT a | vailable for meetings |                                                          | change      |
|   |                  |                 | Not Available                                                                             |       |                                                                  | This time slot is NOT a | vailable for meetings |                                                          | change      |
|   | 06               | 06              | Not Available                                                                             |       |                                                                  | This time slot is NOT a | vailable for meetings |                                                          | change      |
|   |                  |                 | Not Available                                                                             |       |                                                                  | This time slot is NOT a | vailable for meetings |                                                          | change      |

**TIP:** You can select to open your calendar from 9 AM to 6 PM in your local time zone by clicking this button at the top of the calendar page.

Mark as available from 9:00 to 18:00

**PLEASE NOTE:** Your Calendar is completely unavailable by default. You must have at

### **Search & Advanced Search**

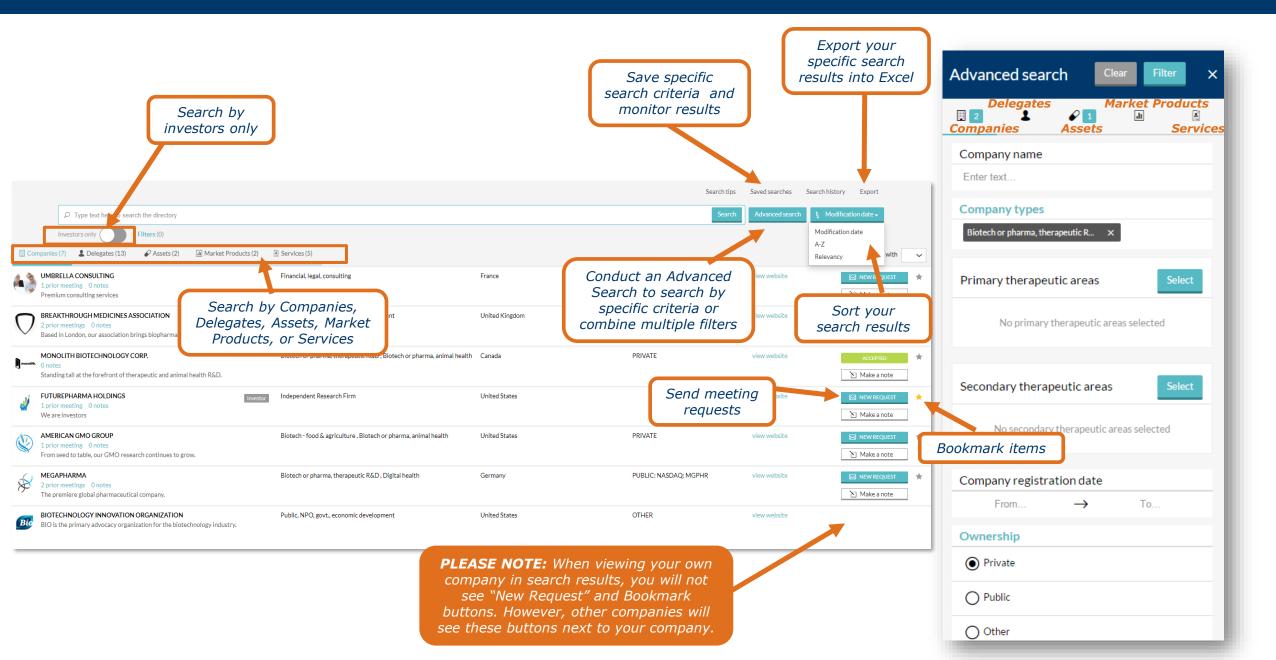

### **Collaboration Features**

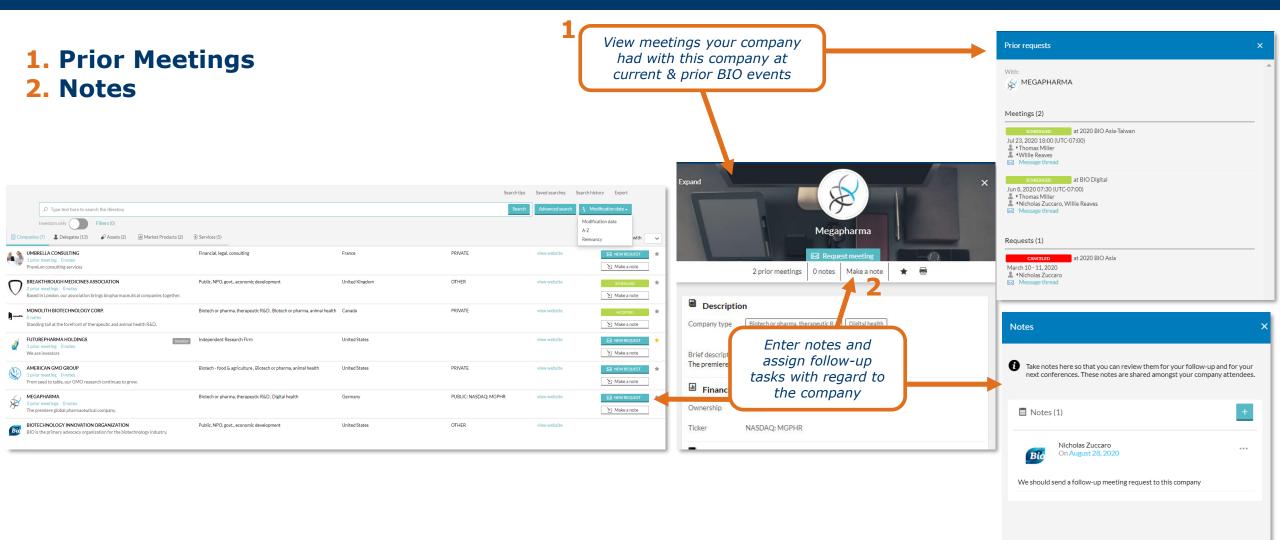

**PLEASE NOTE:** Only members of your company can see these notes and meetings.

## Message Center

**PLEASE NOTE:** The Message Center is set up at a company level. The same content will be displayed for all members of your company attending the conference.

*Filter by...* 1. Personal Tag 2. Unread Messages

**3. Incoming & Outgoing** 

**4.** Meeting Status

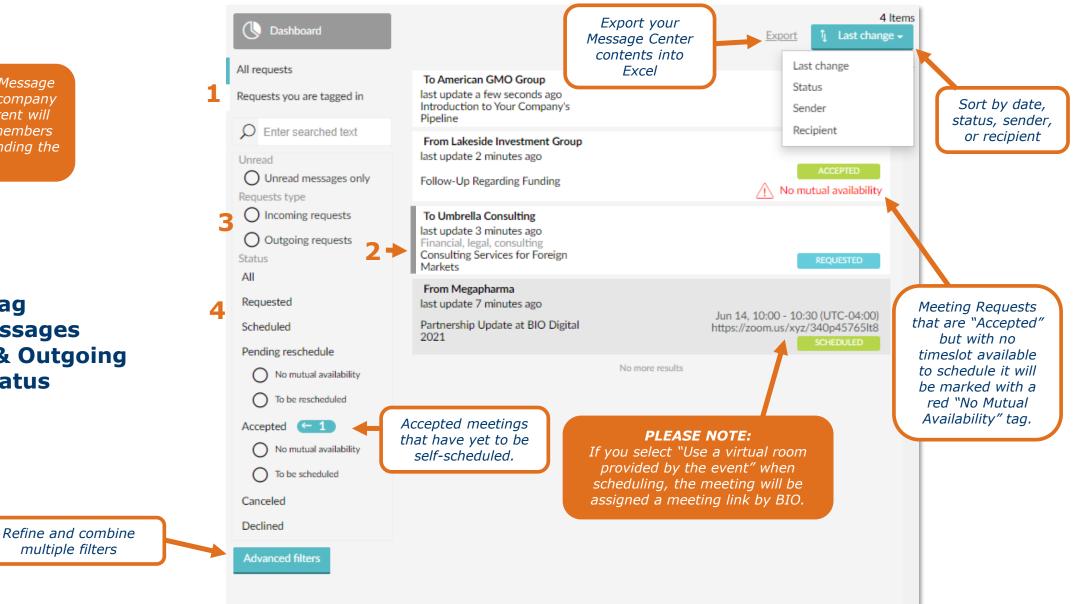

## **Sending Meeting Requests**

1. Click **New Request** at the top of the page, or the envelope in your search results

**2.** Type in the name of the company you'd like to meet with in the **To** field

**3.** Add a tailored subject and message in the **Title** and **Message** fields

**4.** Update meeting participants and availability, if necessary

#### 5. Click Send Request

**PLEASE NOTE:** The default participant will be you. Don't forget to replace yourself with another participant if you do not intend to attend the meeting, or add additional participants as necessary.

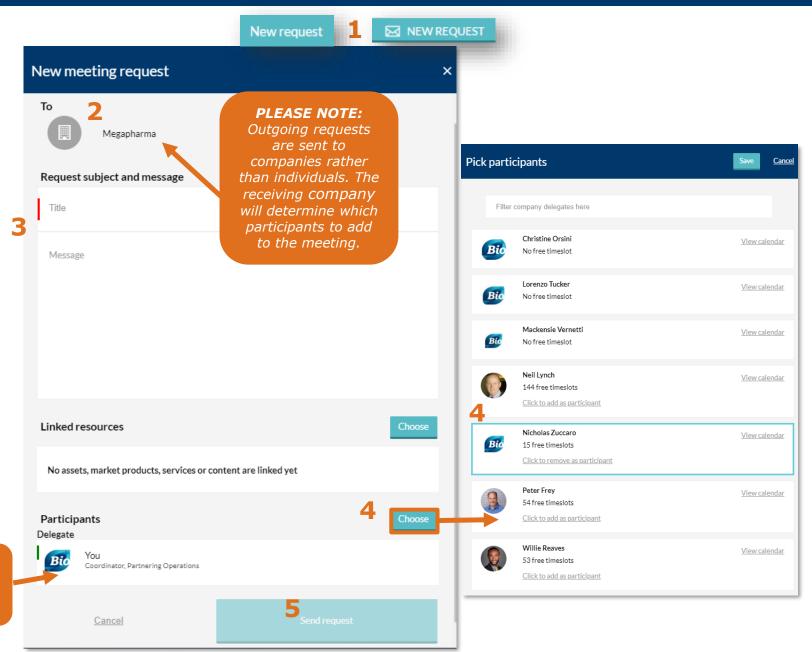

## "Reply Only" to Meeting Requests

- Click **Reply Only** to create or continue a conversation in an existing meeting request
- This will allow you to add an additional comment or question, or respond to the thread without changing the request's status
- This is useful if you would like more information before accepting a request, or if you would like to follow up with additional details

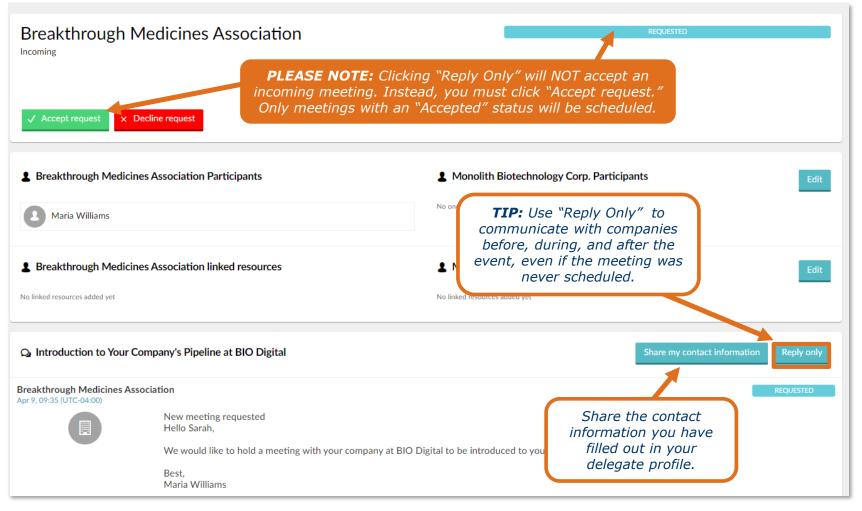

## Accepting, Declining, & Canceling Meeting Requests

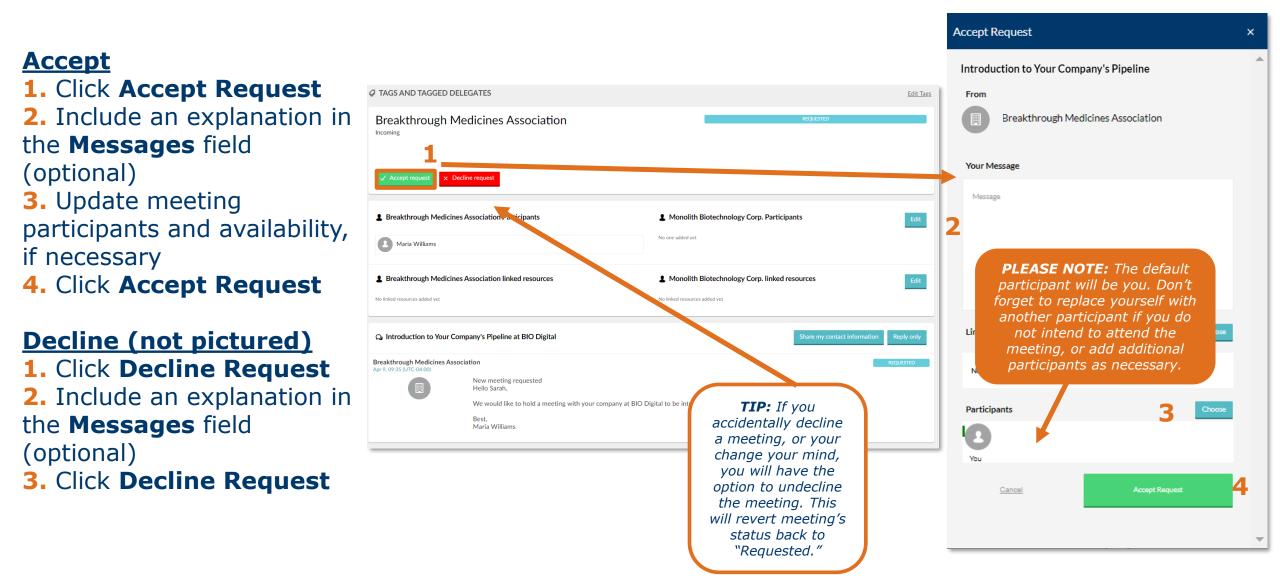

| <i>Select "Schedule" to<br/>display mutually<br/>available timeslots for<br/>this meeting</i>             | <ul> <li>TAGS AND TAGGED DELEGATES</li> <li>Breakthrough Medicines Association<br/>Incoming</li> <li>Schedule Cancel request</li> <li>SELF SCHEDULING: You or the other party need to schedule this meeting.</li> </ul> | ACCEPTED                                                                                                    | Edit Taxs<br>Add or remove participants<br>from your company to this<br>meeting |
|----------------------------------------------------------------------------------------------------|----------------------------------------------------------------------------------------------------|----------------------------------------------------------------------------------------------------|---------------------------------------------------------------------------------|
| The system will let you know<br>if you are viewing an<br>accepted meeting that has<br>not been scheduled. | Invekthrough Medicines Association Participants     Maria Williams     Breakthrough Medicines Association linked resources No linked resources added yet                                                                | Monolith Biotechnology Corp. Participants  Sarah Smith  Monolith Biotechnology Corp. linked resources  No linked resources added yet | Edt<br>Message meeting<br>participants in<br>partnering system                  |
|                                                                                                    | Accepted meeting request Hello Sarah  Maria Williams Appr. 05-35 (UTC-04-00)  Maria Williams Appr. 05-35 (UTC-04-00)  Mew meeting requested Hello Sarah,                                                                | Share my contact information Rept<br>Access                                                                                          |                                                                                 |

#### PLEASE NOTE:

This is the panel window that is displayed on the right side of the page when selecting a meeting in the Message Center, seen on the previous slides.

 If you accept an incoming meeting request, you will receive a popup in the Message Center asking if you would like to schedule the meeting now or later.

#### Schedule your accepted meeting

Thank you for accepting a meeting with Pharma Company 1.

Now someone from your company or Pharma Company 1 should schedule the meeting. You can schedule the meeting now, schedule the meeting later, or wait for someone from Pharma Company 1 to schedule the meeting. To schedule it later, someone from your company or Pharma Company 1 can return to the accepted meeting and press the Schedule button.

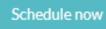

Schedule Later

Don't show again

#### PLEASE NOTE:

If you select "Don't show again," but would like to receive this notification again when you accepted meetings, reset your notifications under "Notification Preferences".

- Click on an available timeslot to bring up your choices for the meeting location
- All mutually available timeslots will be green.
- The scheduling screen shows you all partnering timeslots, each with the appropriate indicator based on the availability of the meeting participants.
- Opening more timeslots increases the chances of having mutual availability to schedule your meeting.

| Schedule meeting                                                                                                    |                                                                 |              | Select                                                             | >         |           |
|----------------------------------------------------------------------------------------------------|-----------------------------------------------------------------|--------------|--------------------------------------------------------------------|-----------|-----------|
| Breakthrough Medicines Association Maria Williams Edit Participants                                                                                                    | EDT (UTC-04:00)                                                 |              |                                                                    |           |           |
| Monolith Biotechnology Corp.                                                                                                    | EDT (UT                                                         | EDT (I I     | MON<br>14                                                          | тие<br>15 | WED<br>16 |
| <b>PLEASE NOTE:</b><br>You are able to edit the participants from your<br>company and their availability within the<br>scheduling screen. This may help you find an<br>open timeslot with the other company.<br>You will still be able to edit your participants<br>after scheduling your meeting within the<br>Message Center.                                                                                                    | 06                                                              | 0            | 7                                                                  |           |           |
| LEGEND<br>Available for scheduling<br>Not available for scheduling<br>V delegates from your co<br>Click the 'y' to update the<br>Not available for scheduling<br>Not available for scheduling<br>Not ava | lling<br>ompan<br>heir av<br>uling<br>ompan<br>ompan<br>heir av | ail:<br>ny a | ability<br>already have a meeting at that tin<br>are not available | ne        |           |

## **Changing Availability While Scheduling**

#### **Changing Availability**

**1.** If you would like to change your availability without returning to the calendar page, click **Edit Participants** on the left hand side of the scheduling screen. This will bring up a list of your company's delegates.

2. Second, click **View Calendar** to edit your delegates' availability without leaving the scheduling page.

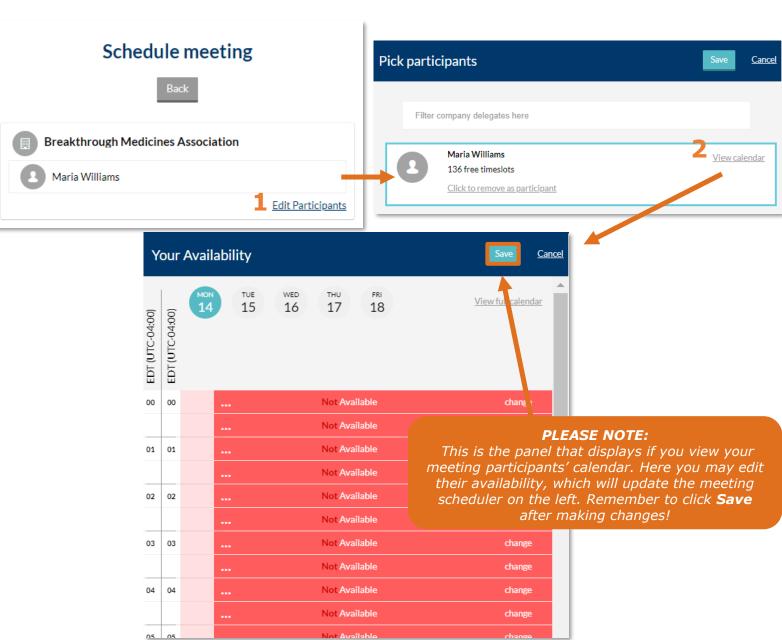

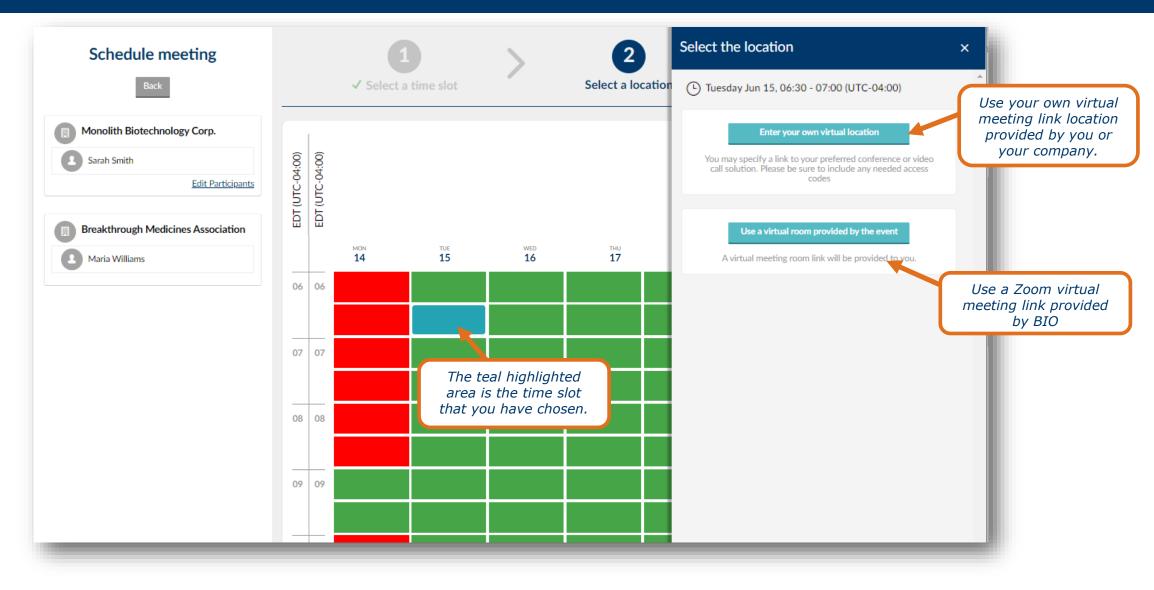

## Using a BIO Meeting Link

 To use a Zoom link provided by BIO, select "Use a virtual room provided by the event."

| elect the location                                                                        |                                                | × |
|-------------------------------------------------------------------------------------------|------------------------------------------------|---|
| 🕒 Tuesday Jun 15, 06:30 - 07:00 (UT                                                       | C-04:00)                                       |   |
| Enter your own virtual                                                                    | location                                       |   |
| You may specify a link to your preferr<br>call solution. Please be sure to inclu<br>codes | ed conference or video<br>de any needed access |   |
| Use a virtual room provideo                                                               | the the event                                  |   |
| A virtual meeting room link will b                                                        |                                                |   |
|                                                                                           |                                                |   |
|                                                                                           |                                                |   |
|                                                                                           |                                                |   |
|                                                                                           |                                                |   |
|                                                                                           |                                                |   |
|                                                                                           |                                                | _ |

| Schedule meeting                                                                                                    | ✓ Select a time slot | <b>&gt;</b>                                                                                                    | 2<br>elect a location   | >                   | 3<br>Summary |  |  |  |
|----------------------------------------------------------------------------------------------------|----------------------|----------------------------------------------------------------------------------------------------|-------------------------|---------------------|--------------|--|--|--|
| Monolith Biotechnology Corp.                                                                                                    |                      | ; is almost scheduled.<br>m the following informat                                                                            | tion to finalize schedu | uling:              |              |  |  |  |
| Breakthrough Medicines Association<br>Maria Williams                                                                                     | C                    | L Tuesday June 15 06:30 (UTC-04:00) COMINUTES<br>Conference time<br>Tuesday June 15 06:30 (UTC-04:00) COMINUTES<br>Local time |                         |                     |              |  |  |  |
|                                                                                                    | •                    | Virtual room to l                                                                                                    | be provided by the      | e event             |              |  |  |  |
|                                                                                                    |                      |                                                                                                    |                         | your Message Center | pants        |  |  |  |
| 2. Then click "Confirm and schedule" on the                                                                                              |                      |                                                                                                    |                         |                     |              |  |  |  |
| confirmation page to schedule the meeting.<br>A BIO meeting link will be assigned<br>automatically after you schedule the<br>Description |                      |                                                                                                    |                         |                     |              |  |  |  |
| meeting.                                                                                                    |                      |                                                                                                    |                         | ,                   |              |  |  |  |

## Using your own Meeting Link

**1.** If you have previously saved a meeting location, click in the "Re-use a saved location" field to select your location

2. If you want to create a new location, input the meeting link URL, and any necessary access codes or dial-in information

**3.** If you plan on using this location again, click the box that says "Save this location..."

**4.** Select **Use this location** to confirm your meeting

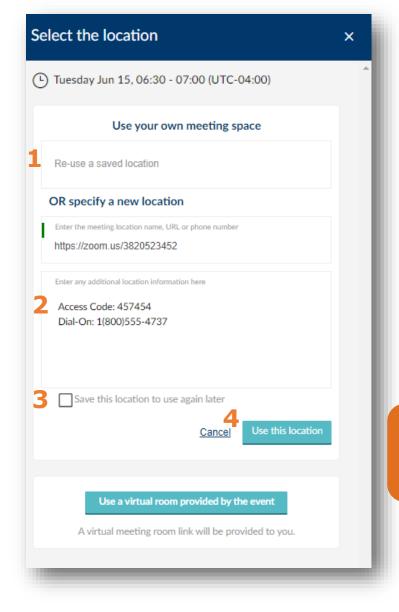

**PLEASE NOTE:** Once you click **Use this location**, you will be taken to the summary screen.

## Summary when using your own Meeting Link

- After you have confirmed a meeting, you will be brought to the "Summary" page to review and confirm your meeting.
- Click "Change" (1) to go back to the previous screen to edit any of the meeting details.
- You can click the box next to "Send me a copy" (2) to also receive the reservation information to your email on file.
- All attending delegates will automatically receive an email containing the reservation details.
- After reviewing the information, click
   Confirm and schedule to finalize the information. Details can be updated in Message Center

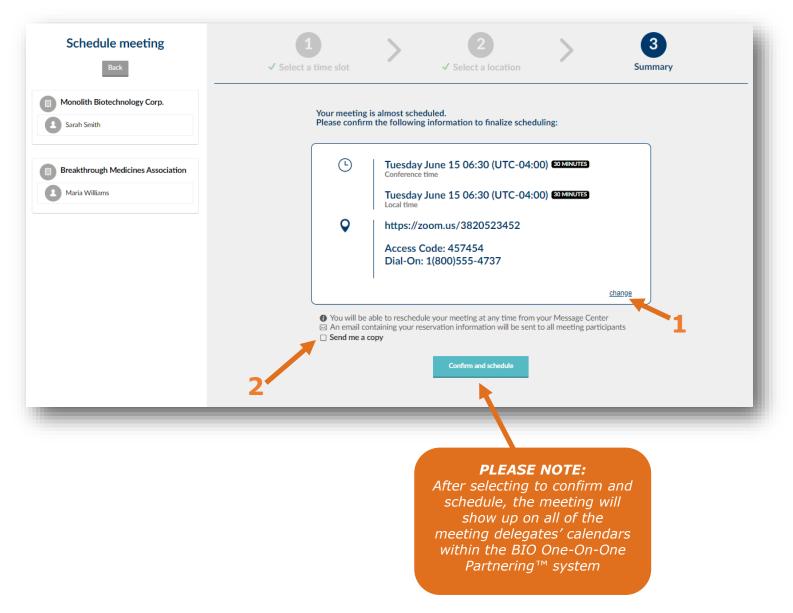

## **Updating Meetings**

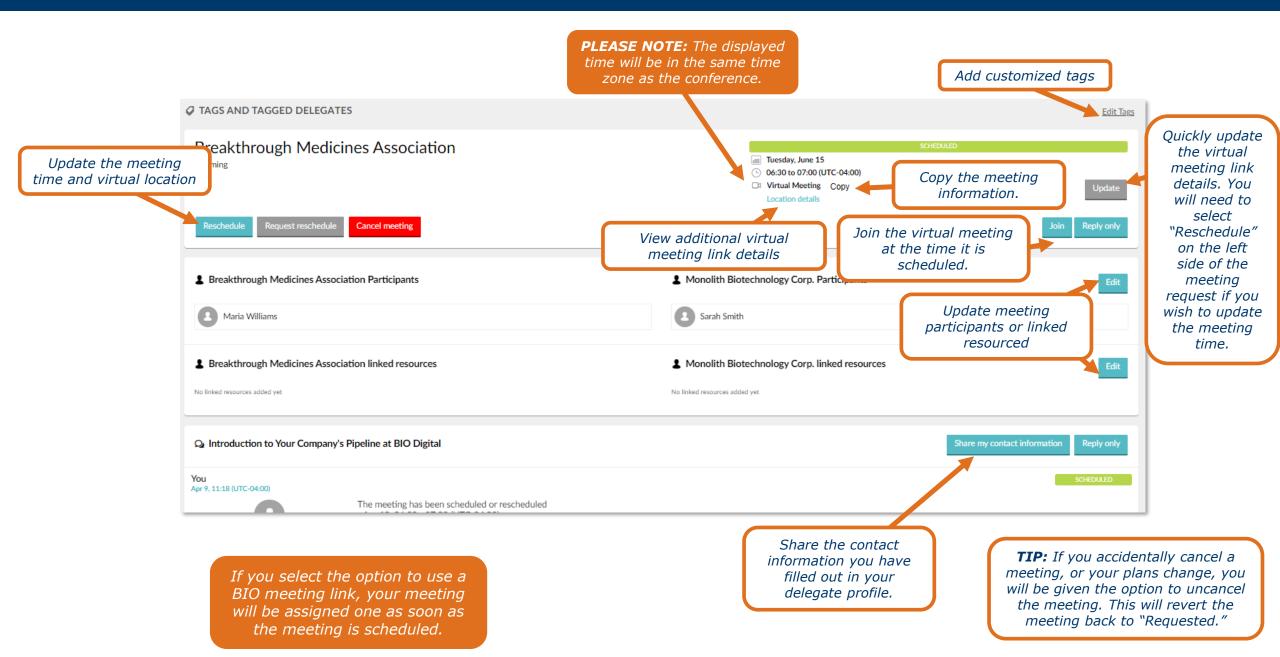

### **Contact Information**

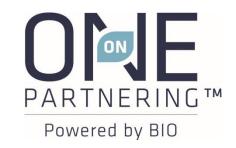

## Email: biopartnering@bio.org Phone: +866.356.5155 (U.S.) +1.202.962.6666 (International) @bio1x1

Customer Service: Monday–Friday, 9 AM-5 PM ET